## **アカデミーXオンライン講座受講手順**

安定したネットワーク環境、PCなどの視聴デバイスからご参加ください。 通信料はお客様のご負担となります。 ご視聴にはイヤホン、ヘッドホン、外部スピーカー等のご使用をお勧めいたします。

Zoomに初めて参加される方はZoomアプリケーションをインストールしてください。

事前に下記のテストページにて動作確認をお願いいたします。 <https://zoom.us/test>

受講される個別のネットワーク設定、セキュリティ環境等により Zoomが起動しない場合や画面の見え方が異なる場合がございます。

アカデミーXオンライン講座 お申し込みに関するQ&A <https://academyx-jp.fujifilm.com/pages/staticpage/faq>

アカデミーXに関するお問い合わせは [academy-x@fujifilm.com](mailto:academy-x@fujifilm.com) までお寄せください。 インターネット環境等に関するお問い合わせにはお答え致しかねます。 回答まで時間を要する場合がございます。予めご了承ください。

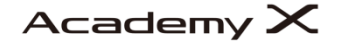

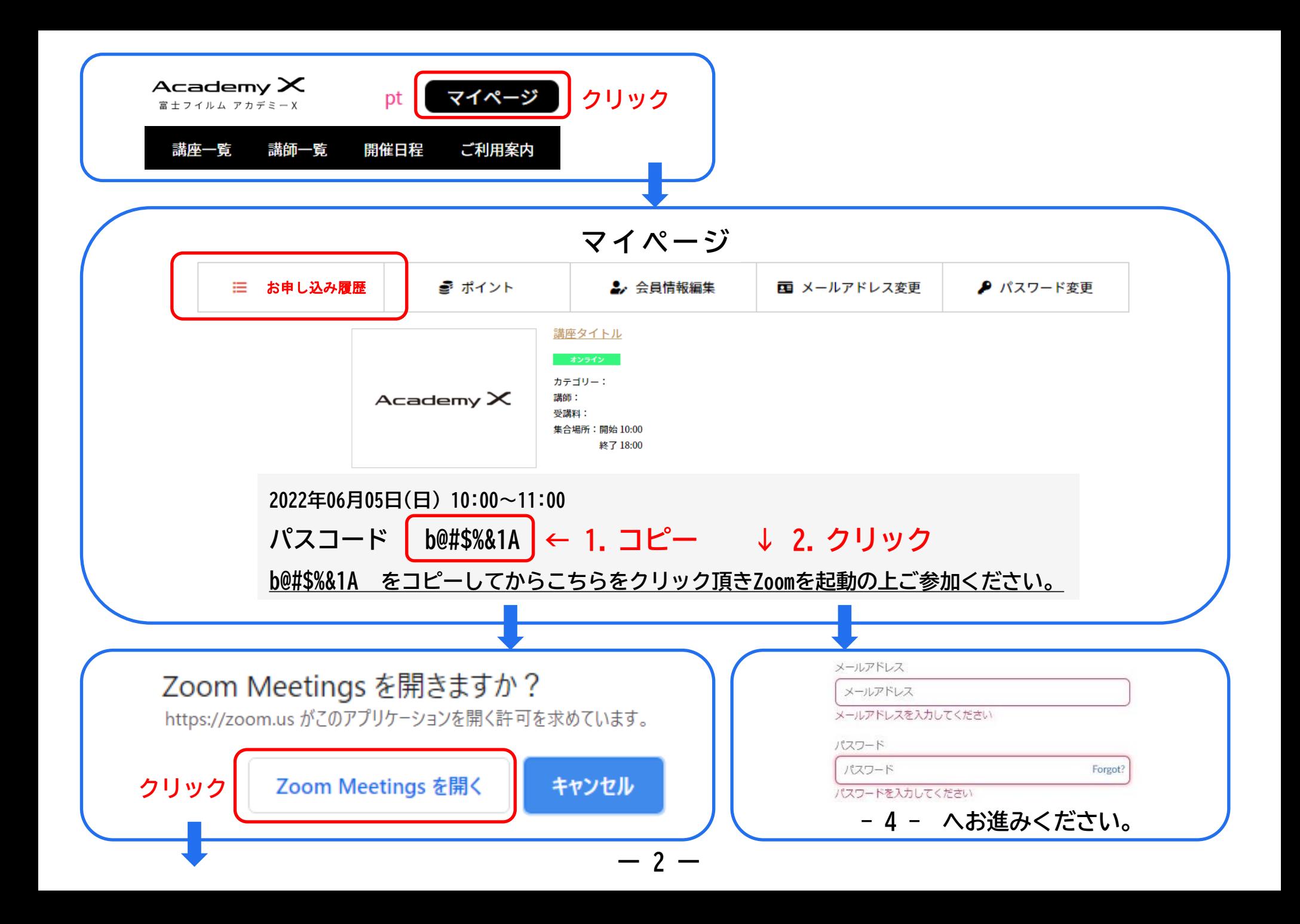

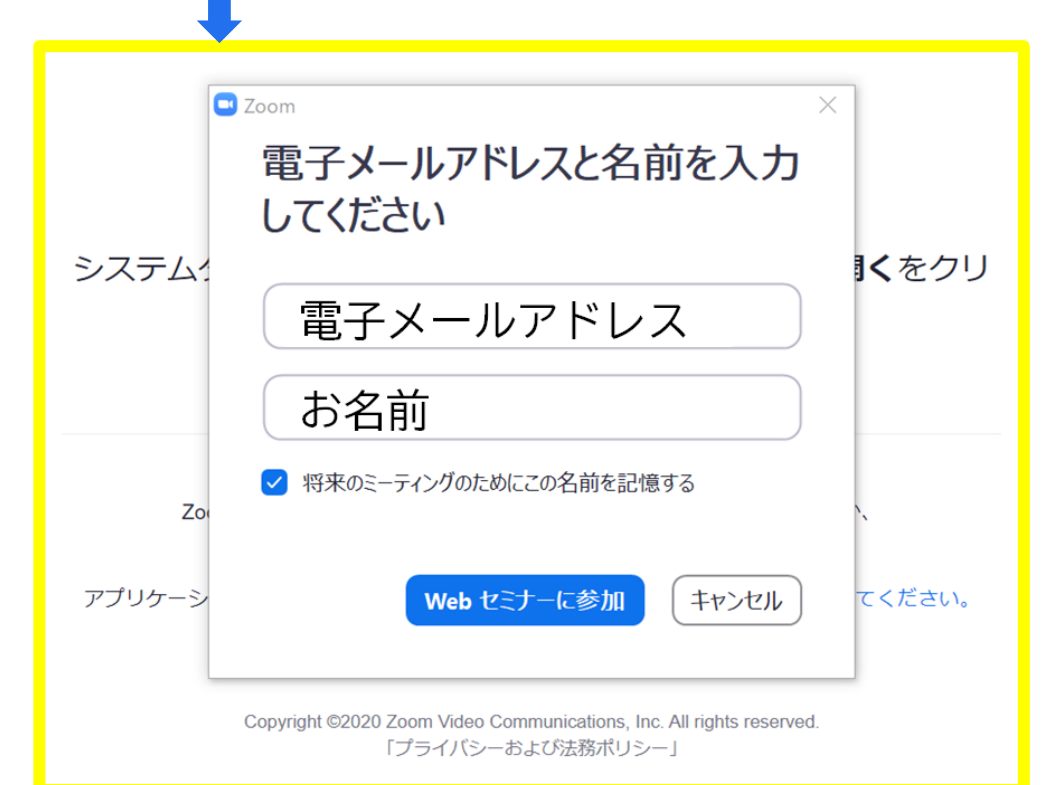

## アカデミーX会員情報と同じメールアドレス とお名前のご記入をお願いいたします。

パスコードを入力

**パスコードをペーストしてください**

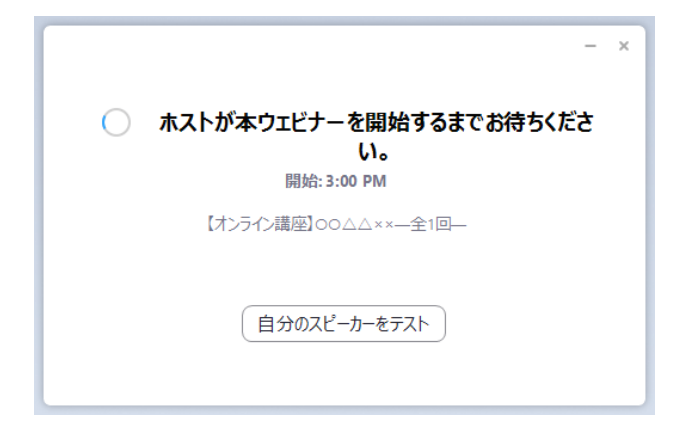

配信開始前は左の画面が表示されます。 開始されると自動で画面が切り替わります。

**ー 3 ー**

参加者の方の【ビデオ】及び【音声】はOFFの状態です。

<u>b@#\$%&1A をコピーしてからこちらをクリック頂きZoomを起動の上ご参加ください。</u> クリックの後に 下記画面が表示される場合はZoomアカウントにサインインしてください。 受講時のご本人確認のためアカデミーX会員情報と同じ氏名・メールアドレスで取得された Zoomアカウントでのサインインをお願いいたします。 新規のZoomアカウントご登録は <mark>サインアップは無料です </mark> をクリックして - 5 - へお進みください。

**無料サインアップ**

サインイン

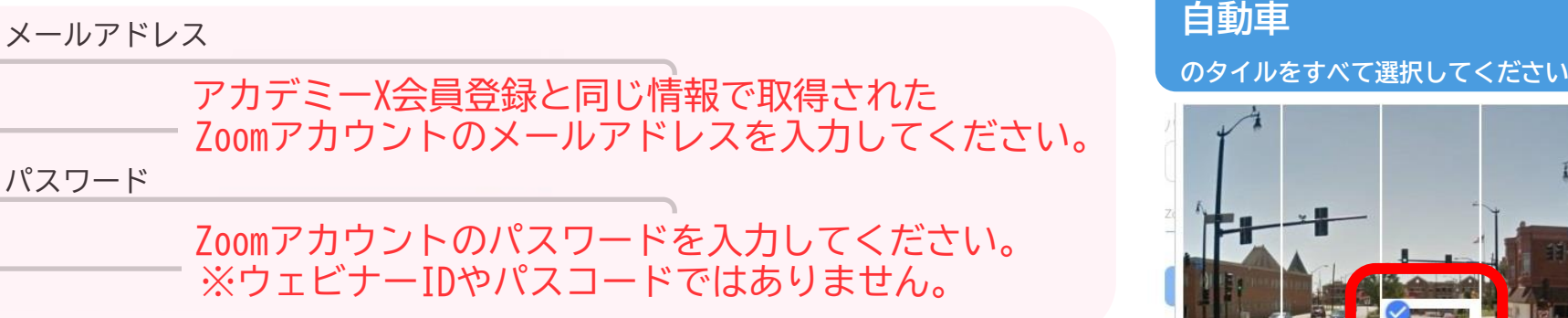

画像は毎回異なります 該当するタイル全てにチェックを入れて **確認**

**クリック**

パスワードをお忘れの場合は Forgot? | をクリックしてください。

**サインイン**

**クリック**

## **Zoomアカウント登録方法のご案内**

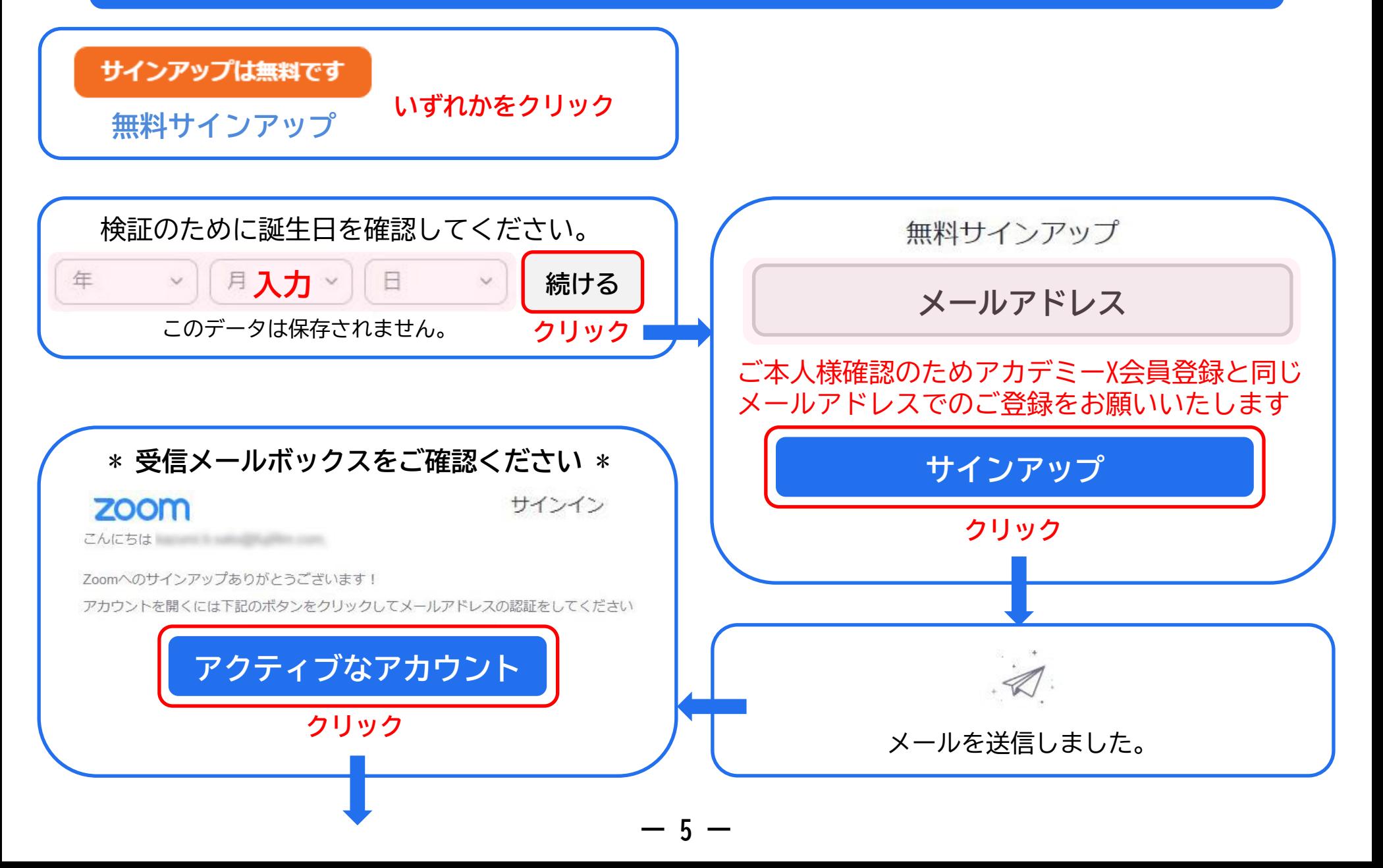

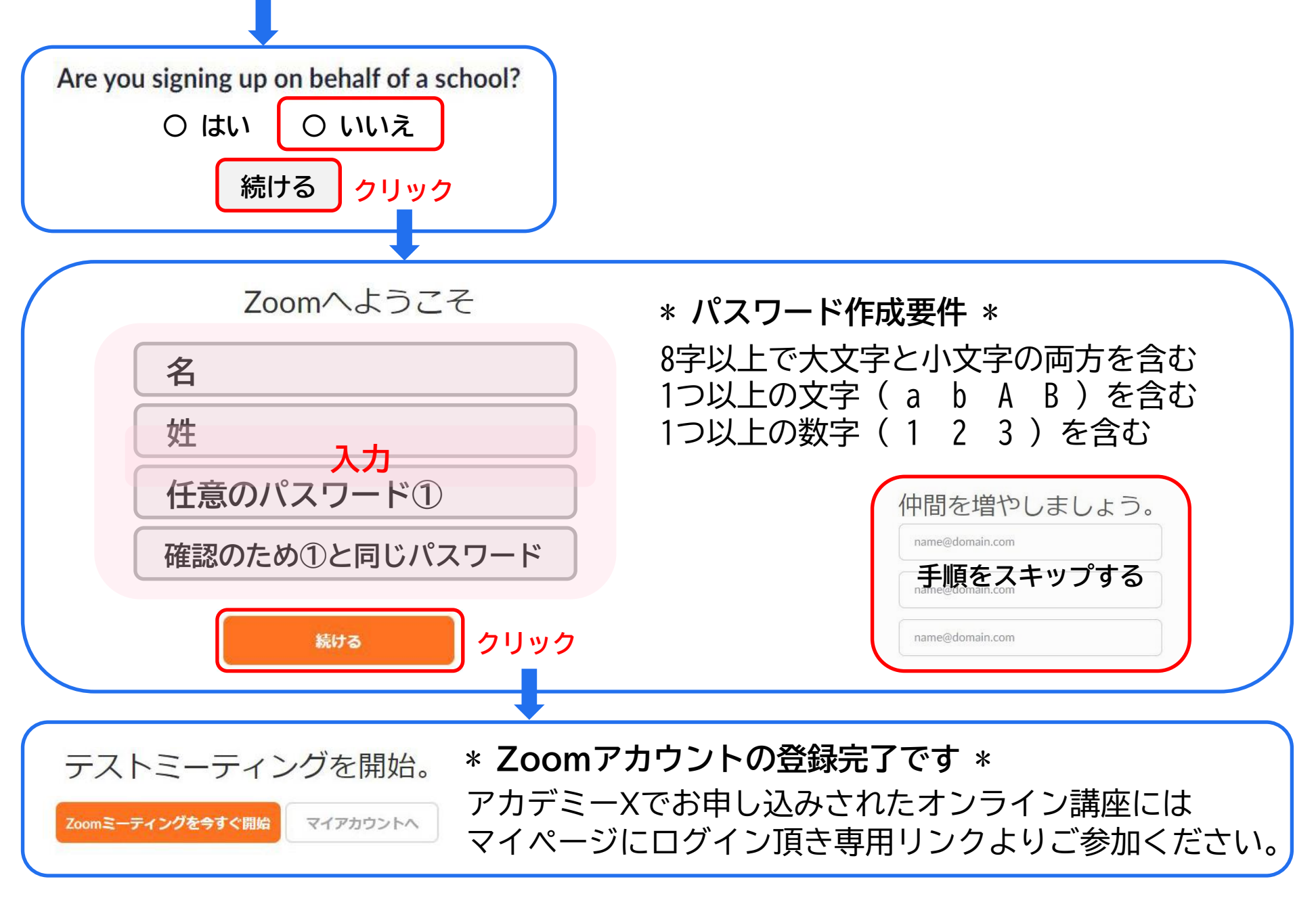